# **RO Panel**

### **Enrollment Summary**

UNDER THE ENROLLMENT REPORTS ONE CAN FIND THE KV WISE SUMMARY(F-1), KVWISE DETAILED SUMMARY(F-2) AND CATEGORYWISE SUMMARY (F-3).

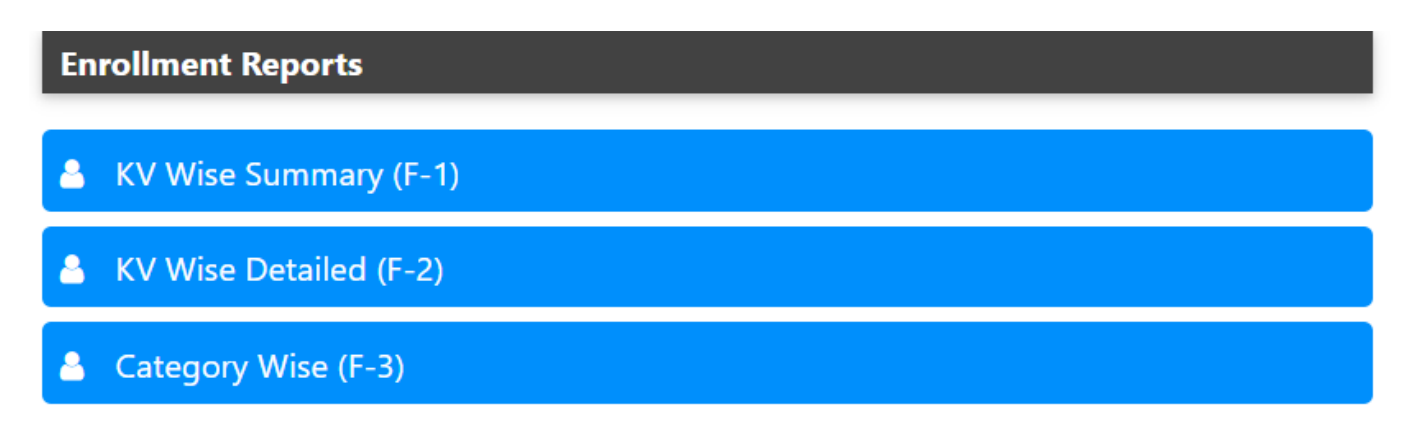

#### **KV WISE SUMMARY (F-1) :-**

UNDER THE KV WISE SUMMARY NUMBER OF SECTIONS, ENROLLMENT AND AVERAGE STUDENTS OF A PARTICULAR CLASS IS GIVEN.

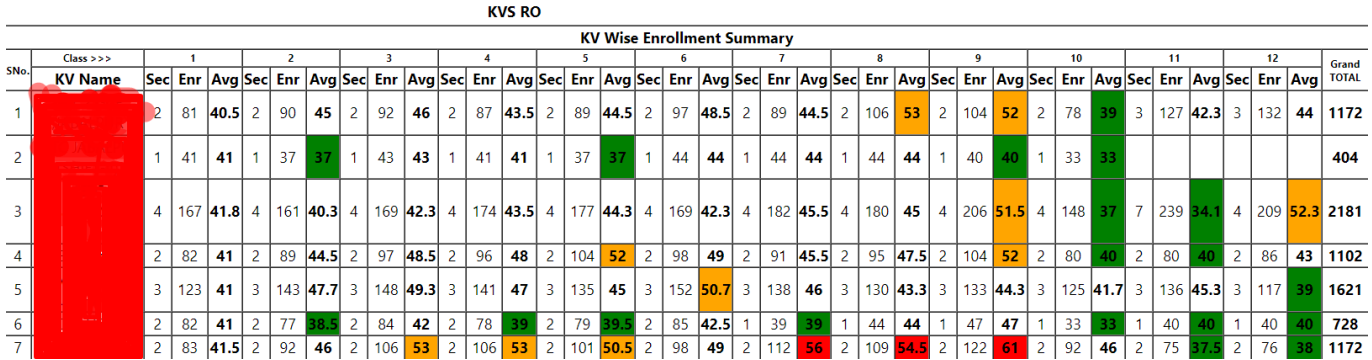

GREEN INDICATOR(<40) INDICATES THAT THE CLASS/SECTION IS UNDER BOOKED AND HAS VACANCY FOR THE STUDENTS.

WHITE INDICATOR(40-50) INDICATES THAT THE CLASS/SECTION IS BOOKED AND GOOD TO GO.

YELLOW INDICATOR(50-54) INDICATES THAT THE CLASS/SECTION IS MODERATELY BOOKED.

RED INDICATOR(>54) INDICATES THAT THE CLASS/SECTION IS OVERLY BOOKED AND NEEDS ATTENTION FOR EXTRA SECTION.

#### **KV WISE DETAILED SUMMARY:-**

TOTAL STUDENTS IN A PARTICULAR SECTION CAN BE SEEN IN THIS REPORT ALONG WITH THE GRAND TOTAL OF THE STUDENTS THAT PARTICULAR SCHOOL.

## **RO Panel**

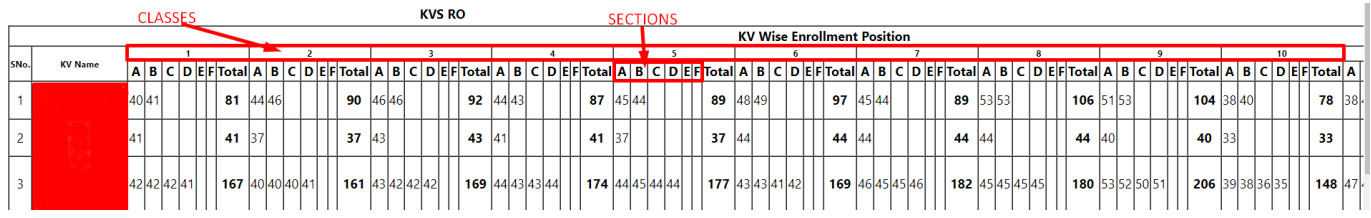

#### **CATEGORY WISE :-**

UNDER THIS T[HE REPORT PRESENTS THE ENROLLMENT REPORT SOC](https://kb.medialab.in/index.php?action=artikel&cat=3&id=63&artlang=en)IAL CATEGORY WISE AND GENDER WISE ALONGWITH THE TOTAL NUMBER OF STUDENTS UNDER THAT PARTICULAR CATEGORY.

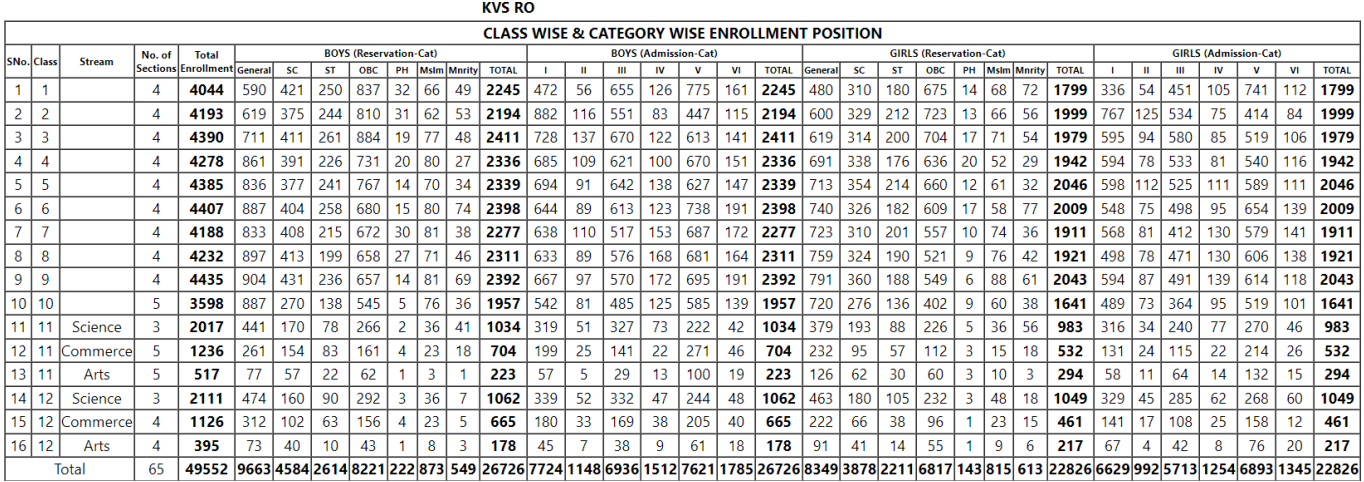

Unique solution ID: #1063 Author: Vibhore Ojha Last update: 2023-03-17 09:49